## Instrukcja obsługi panelu sędziego w systemie Extranet.

Opracował: Jakub Pieprzyk Aby wejść w panel sędziego, upewnijcie się, że jesteście na koncie SĘDZIA (dotyczy osób, które miały już założone inne konto, np. zawodnika, działacza, itp.) – u góry powinniście mieć swoje imię i nazwisko z dopiskiem – SĘDZIA (1). Następnie wchodzicie w zakładkę SĘDZIA (2).

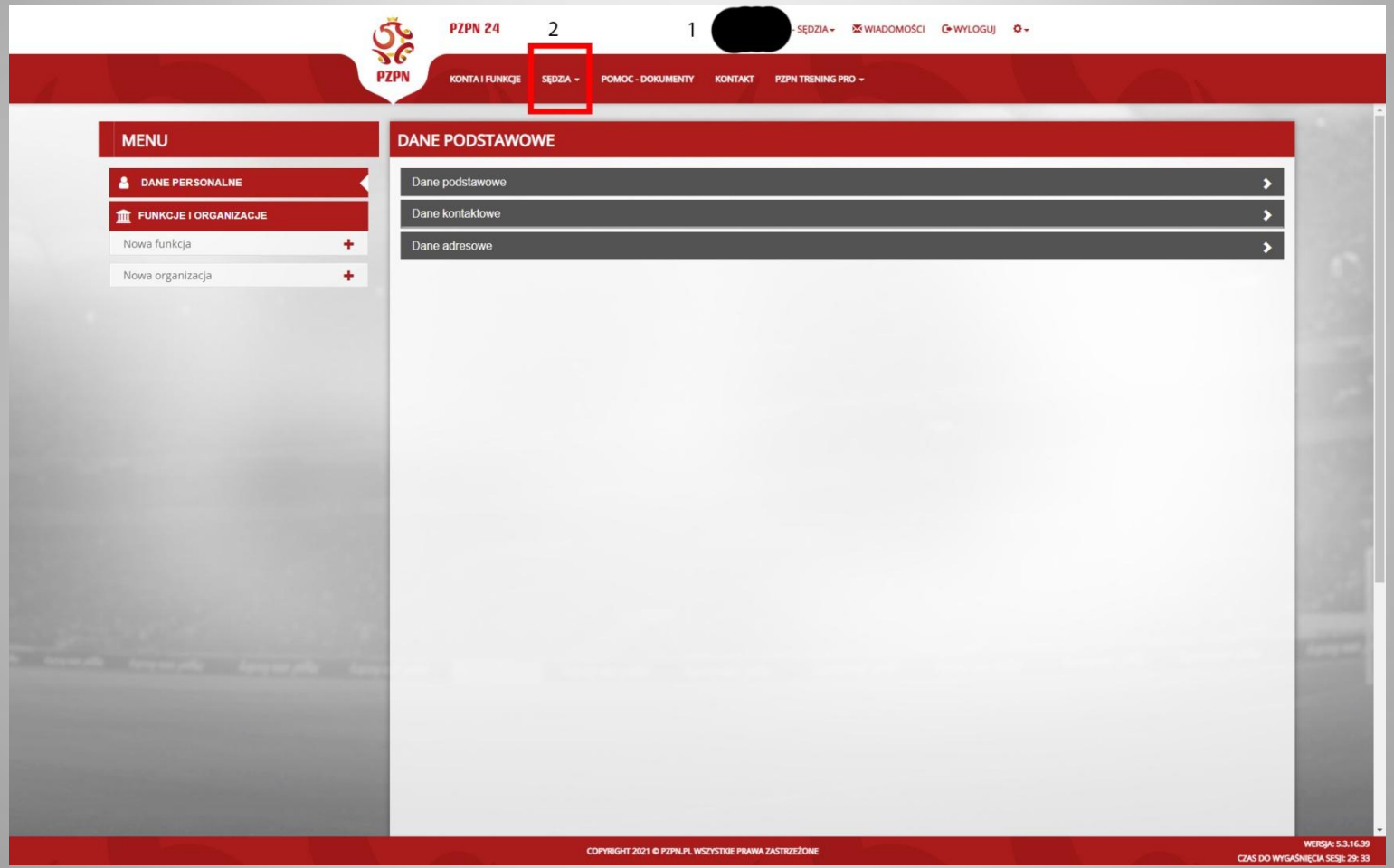

W tej zakładce interesuje Was tylko i wyłącznie opcja SPOTKANIA, reszta jest póki co niewykorzystywana i **proszę tego nie ruszać**.

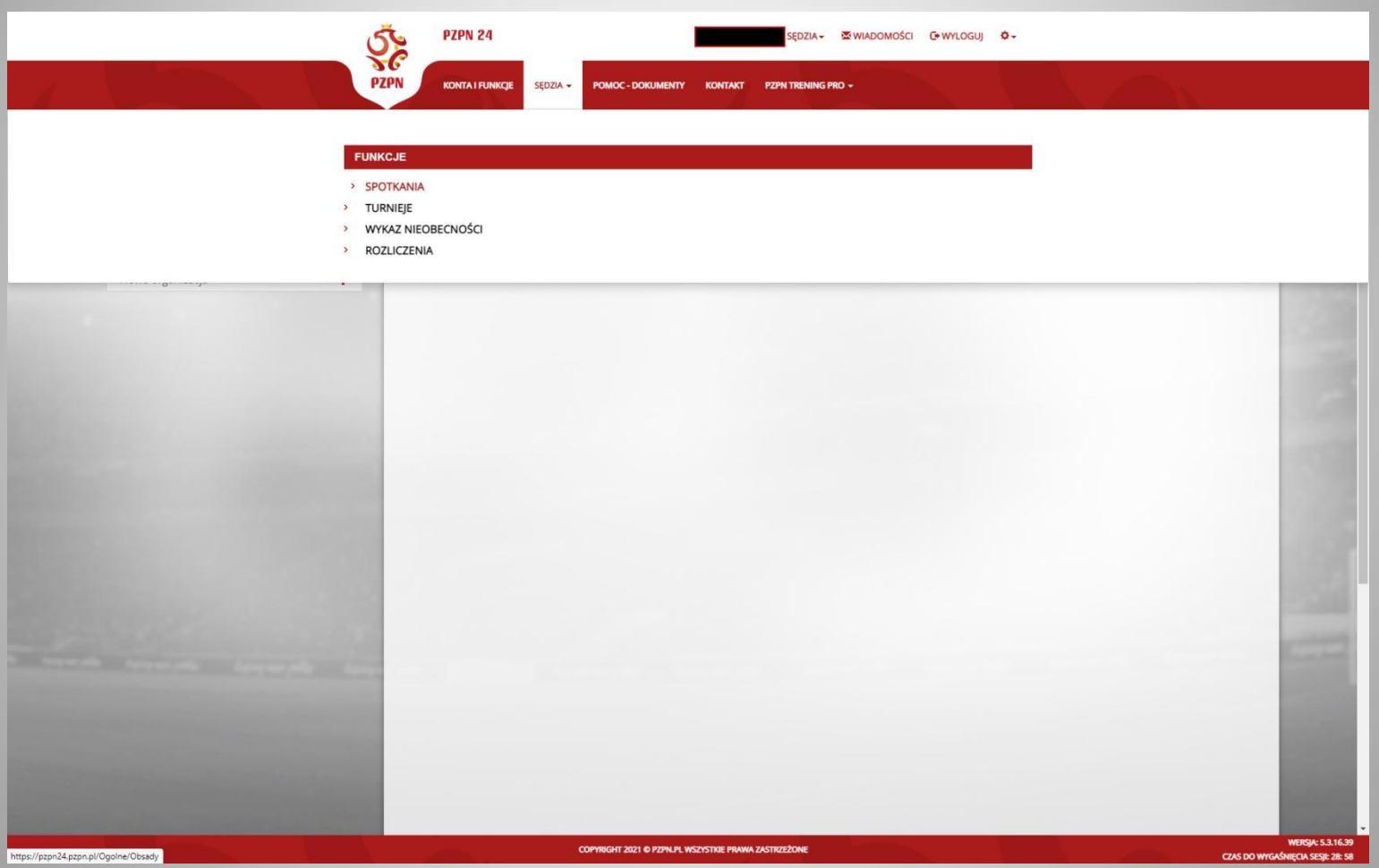

W tym widoku będziecie mieli wykaz sędziowanych przez Was meczy, który początkowo będzie – wiadomo – pusty. Po otrzymaniu obsady, mecz w tym widoku nie będzie widoczny, gdyż trzeba go najpierw zaakceptować (lub odrzucić jeśli jest jakiś powód dopuszczalny regulaminem).

Zatem aby to zrobić, ptaszkujemy "Pokaż moją obsadę" - jeśli macie tam jakieś nowe mecze, bez akceptacji, to będzie tam wtedy jeszcze dopisek (istnieją spotkania do akceptacji) – jak na zdjęciu.

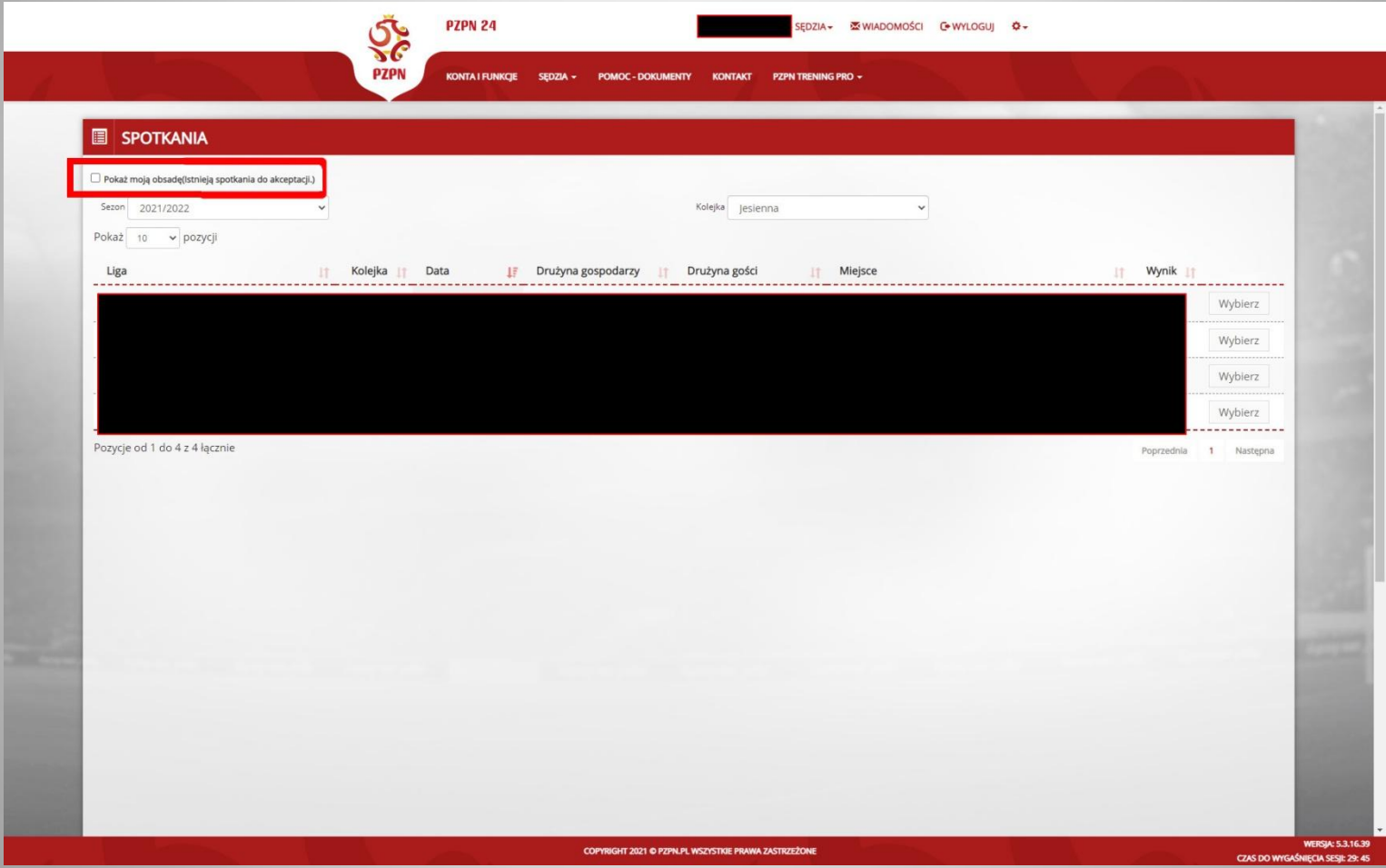

Po wejściu w "Pokaż moją obsadę" pojawią się Wam wszystkie przyszłe mecze, na które zostaliście delegowani. Mecze zaakceptowane będą podkreślone na zielono, mecze odrzucone na czerwono, a mecze bez decyzji będą na czarno. W tym momencie interesują nas mecze na czarno, czyli te bez decyzji. Wchodzicie w taki mecz poprzez kliknięcie "Wybierz" po prawej stronie, obok danego meczu.

Każdy mecz winien być jak najszybciej, po otrzymaniu obsady, zaakceptowany lub odrzucony w systemie.

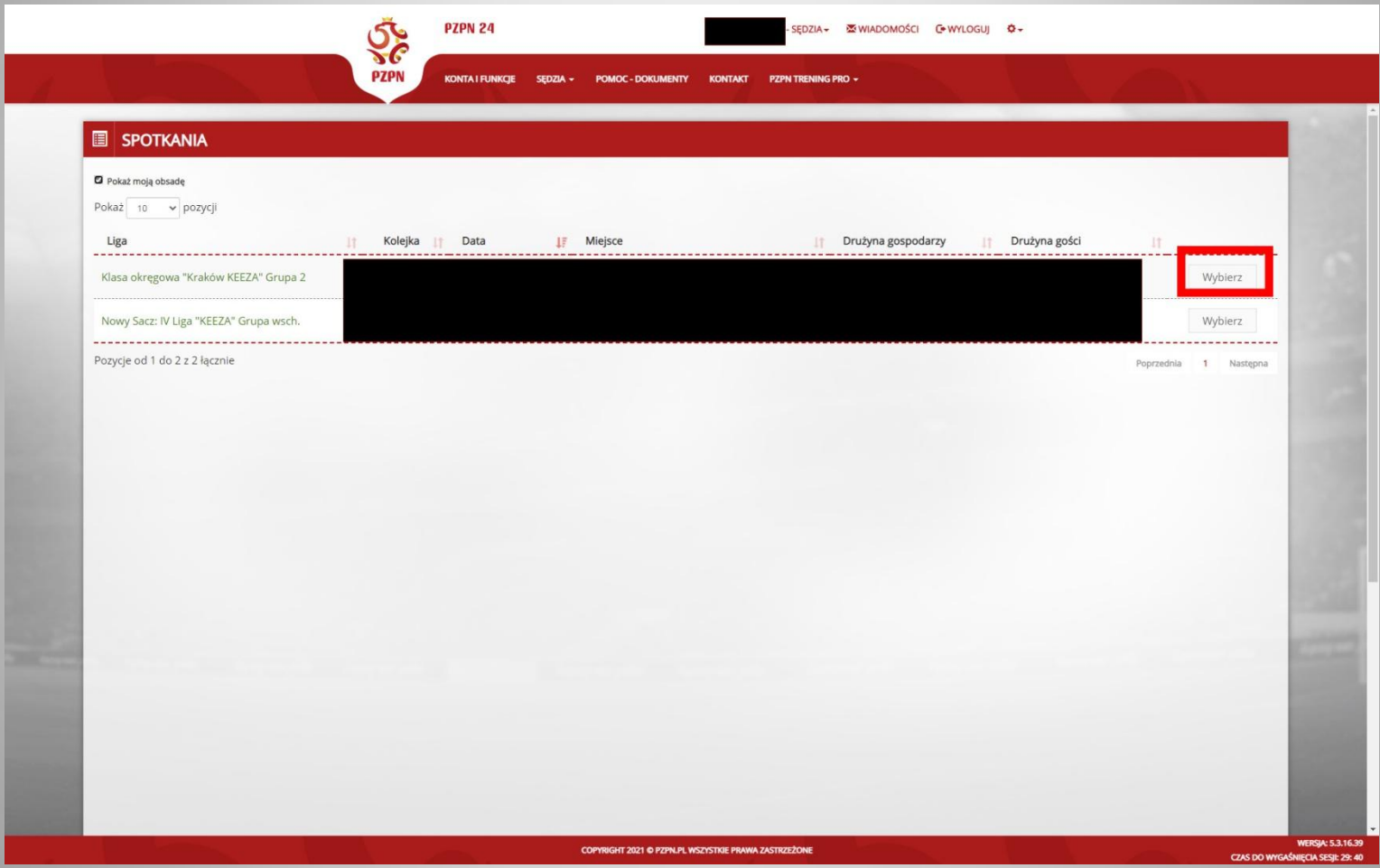

Wyświetlą się Wam dane meczu i poniżej po prawej stronie macie dwie opcje: Akceptuj oraz Odrzuć. Klikając Akceptuj potwierdzasz przyjęcie meczu, klikając Odrzuć, musisz wypełnić dodatkowo okienko "Przyczyna braku akceptacji". Oczywiście Odrzucenie meczu jest dozwolone tylko z ważnej przyczyny, tj. np. zgłoszony urlop, kontuzja, nakładające się mecze (błąd obsady), itp. Odrzucenie obsady bez ważnego powodu jest równoznaczne z konsekwencjami dyscyplinarnymi.

Poniżej macie również pole "Propozycja sędziów asystentów", nie wolno Wam tam niczego wypełniać, **zmieniać, ani dodawać**. Jest to jedynie informacja o tym z kim (lub sami) jedziecie na dany mecz.

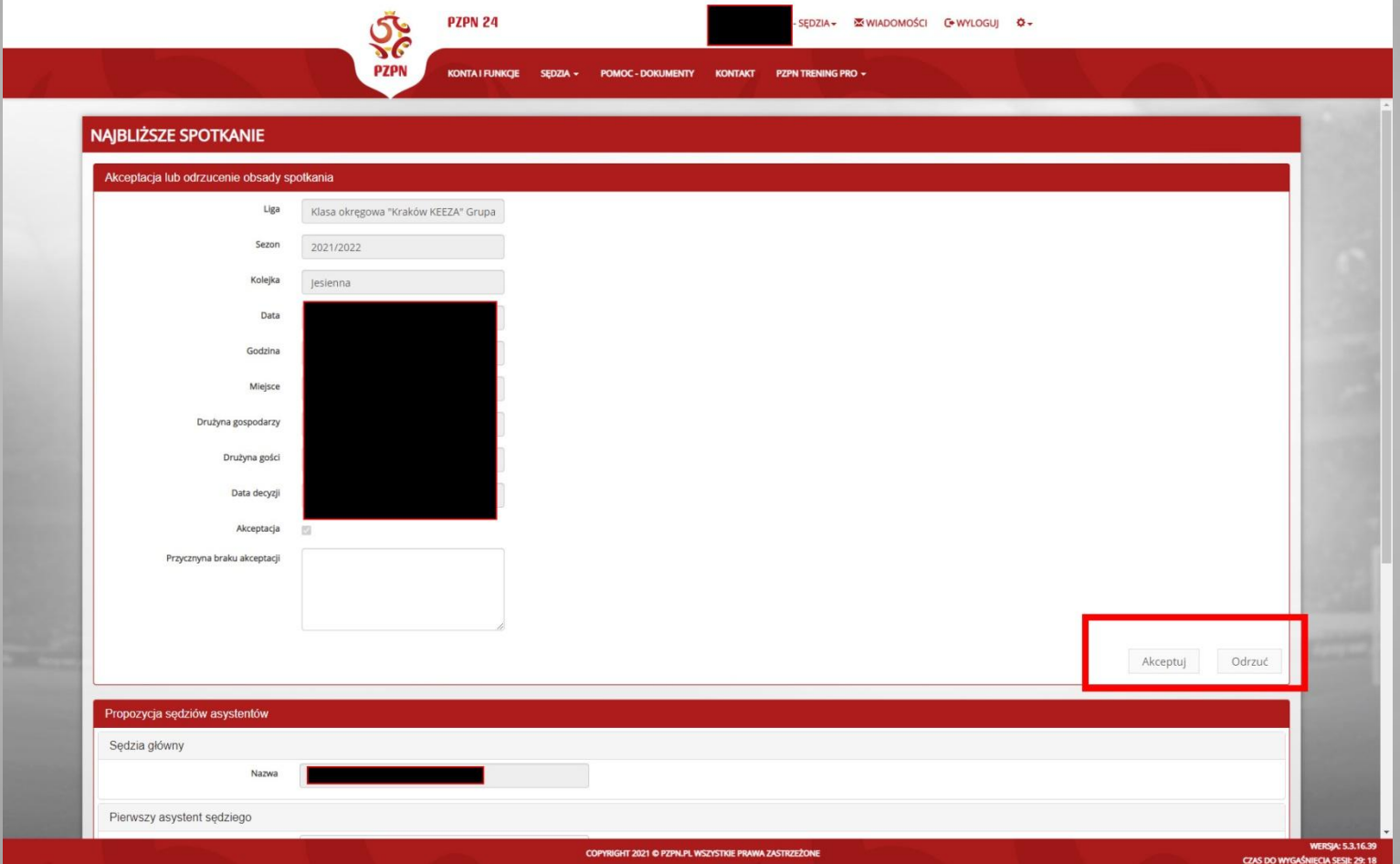

Jeśli jedziecie na mecz jako sędzia główny, to po zakończeniu meczu macie obowiązek wypełnić dokumenty meczowe w systemie. Robi się to w widoku ze slajda 4, gdzie macie wykaz wszystkich swoich meczy. Wybieracie wtedy mecz, który Was interesuje klikając "Wybierz" i w sekcji "Dokumenty związane ze spotkaniem" klikacie "Edytuj". I następnie po kolei zakładka, po zakładce wypełniacie sprawozdanie podając wszystkie informacje jak w wersji papierowej, którą zabieracie ze sobą po meczu. Po wypełnieniu wszystkiego, w pierwszej zakładce musicie kliknąć w prawym górnym rogu: "Zapis ostateczny" i wtedy sprawozdanie jest zapisywane na stałe **bez możliwości edycji,** więc wypełniajcie dokładnie, bo ewentualna ponowna edycja jest możliwa tylko po odgórnej zgodzie, co wiąże się z niepotrzebnym zamieszaniem i dodatkową robotą dla osób funkcyjnych w KS.

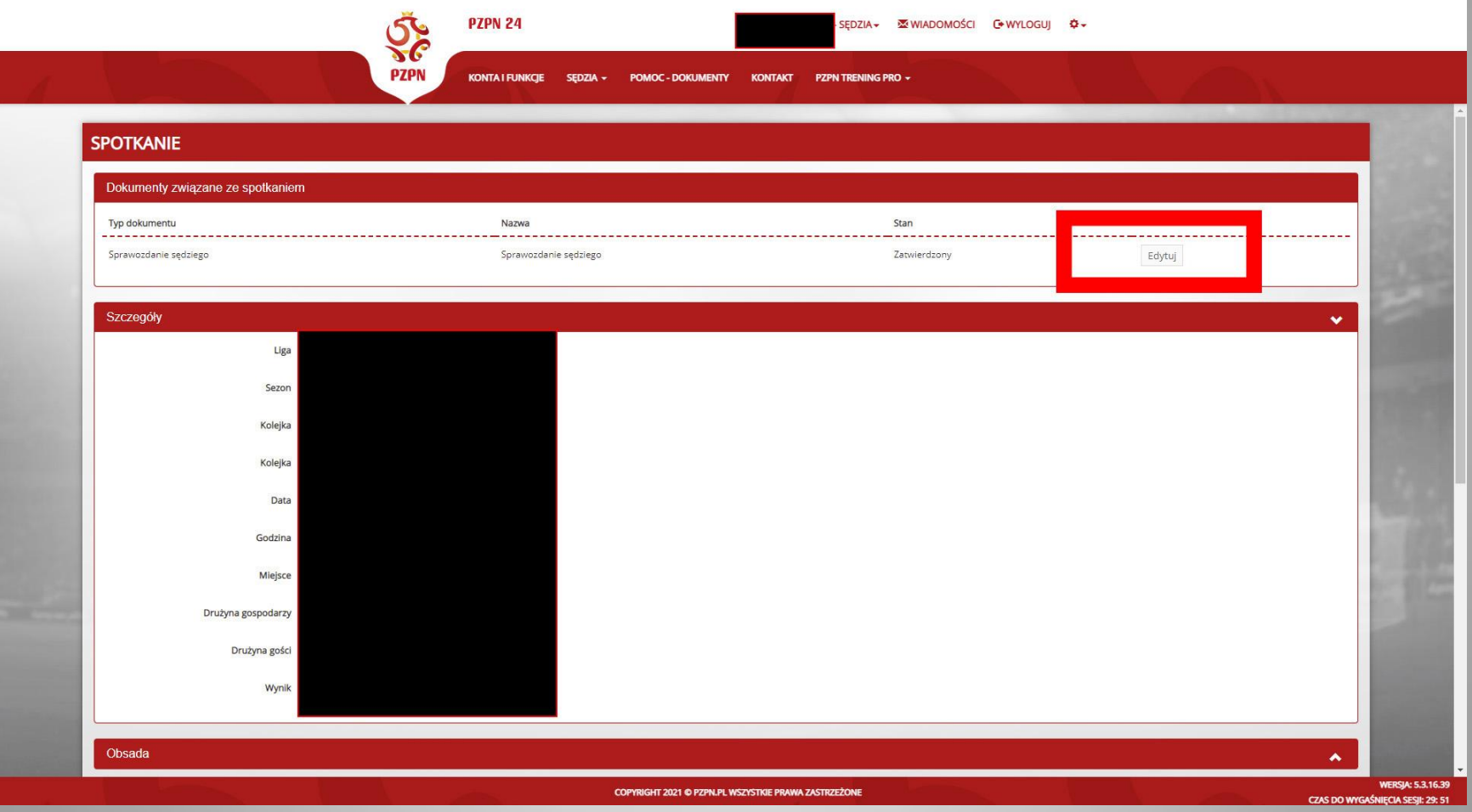